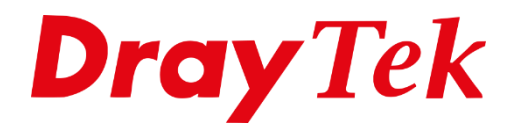

**ABILIB** 

# *WireGuard VPN LAN-to-LAN*

# Inhoudsopgave

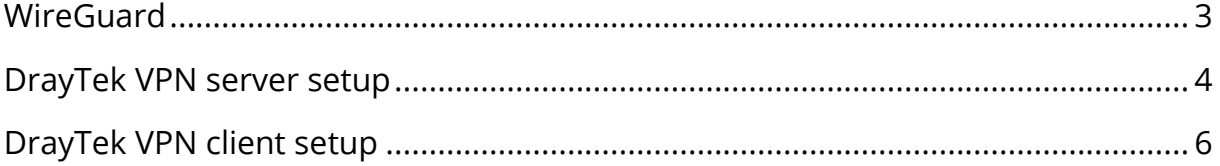

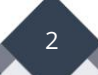

# <span id="page-2-0"></span>**WireGuard**

WireGuard is een veilig, snel en modern VPN-protocol. Een WireGuard VPN-verbinding wordt gemaakt door het uitwisselen van openbare sleutels. W

Dit artikel laat zien hoe u een WireGuard VPN LAN-to-LAN tunnel kunt opzetten tussen twee DrayTek Vigor routers.

Belangrijk is dat beide DrayTek producten een publiek / internet IP-adres hebben op de WAN poort. Indien een DrayTek router achter een bestaande NAT omgeving staat, kan dit problemen opleveren met VPN.

Controleer daarnaast of WireGuard als VPN protocol reeds is ingeschakeld op de DrayTek. Dit kan onder VPN and Remote Access >> Remote Access Control, na inschakelen dient de DrayTek een herstart te krijgen.

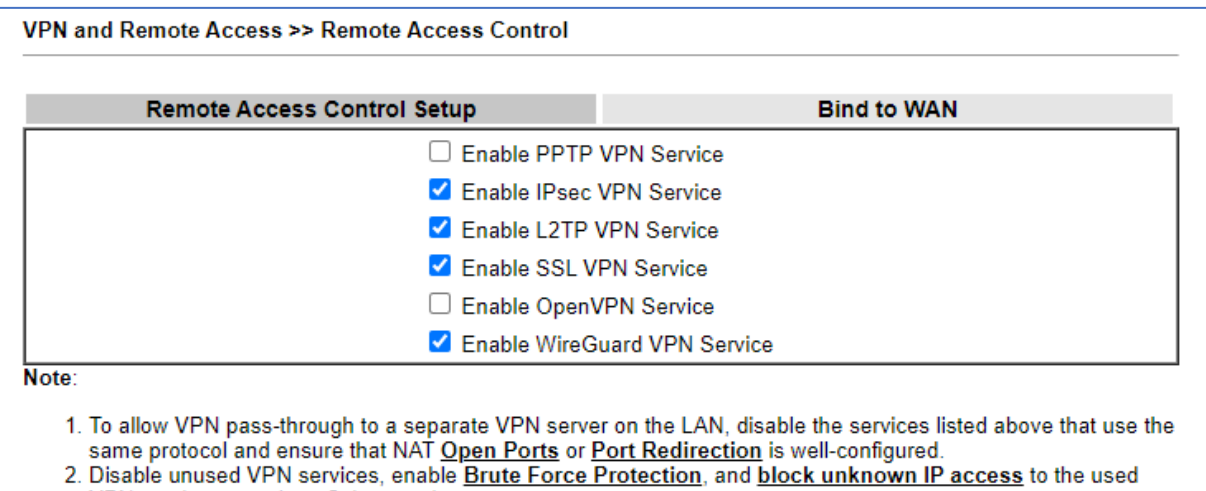

VPN services to reduce Cyberattacks.

WireGuard maakt gebruik van poort 51820. Deze poort moet bereikbaar zijn voor de VPN client. Eventueel is deze poort te wijzigen.

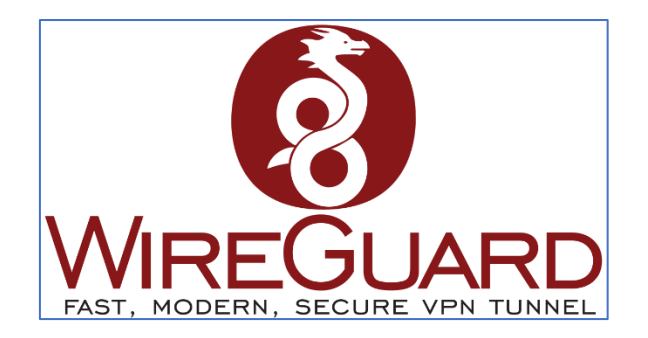

3

# <span id="page-3-0"></span>**DrayTek VPN server setup**

Creëer in de DrayTek router een nieuw LAN-to-LAN VPN profiel, welke als Dial-In (VPN server) fungeert. Hierbij is het belangrijk om onderstaande instellingen te gebruiken. **Enable this profile:** Inschakelen om het VPN profiel te activeren.

**Call Direction:** Selecteer Dial-In.

**Idle Timeout:** Bepaalt na hoeveel seconden van in-activiteit de VPN tunnel wordt verbroken. Advies is deze te wijzigen naar 0 seconden.

VPN and Remote Access >> LAN to LAN Profile Index: 1 **Common Settings**  $\Box$  Enable I Enable this profile Always on WGServer **Idle Timeout**  $\boxed{0}$  $second(s)$ Profile Name Quality Monitoring/Keep Alive  $\Box$  Enable **Call Direction** ○ Both ○ Dial-Out O Dial-In Netbios Naming Packet ○ GRE Tunnel ○ Pass ● Block Dial-Out Through WAN1 First v Multicast via VPN ○ Pass ● Block (for some IGMP, IP-Camera, DHCP Relay..etc.)  $1-118.166.196.203 \times$ **Dial-In Settings Allowed VPN Type** Username ???  $\Box$  PPTP Max: 128 characters Password □ IPsec Tunnel(IKEv1/IKEv2) **PPP Advanced Settings** D IPsec XAuth □ L2TP with IPsec Policy Must v OpenVPN Advanced Settings  $\Box$  SSL Tunnel AES256-CBC  $\sim$ Cipher Algorithm O OpenVPN Tunnel  $SHA256 \times$ **HMAC Algorithm** V WireGuard

**Allowed VPN type**: Selecteer WireGuard.

Na het selecteren van WireGuard als Allowed VPN type krijgt u een pop-up scherm te zien, waarin u de Private en Public keys kunt genereren. Klik op **Generate a Key Pair**, de Public Key dient u vervolgens te kopiëren. De Public Key dient u leeg te laten, deze kan pas ingevuld worden nadat ook de VPN client omgeving is geconfigureerd.

Selecteer **Generate** om een Pre-Shared Key te genereren en kopieer deze samen met de Public Key in bijvoorbeeld Kladblok/notepad.

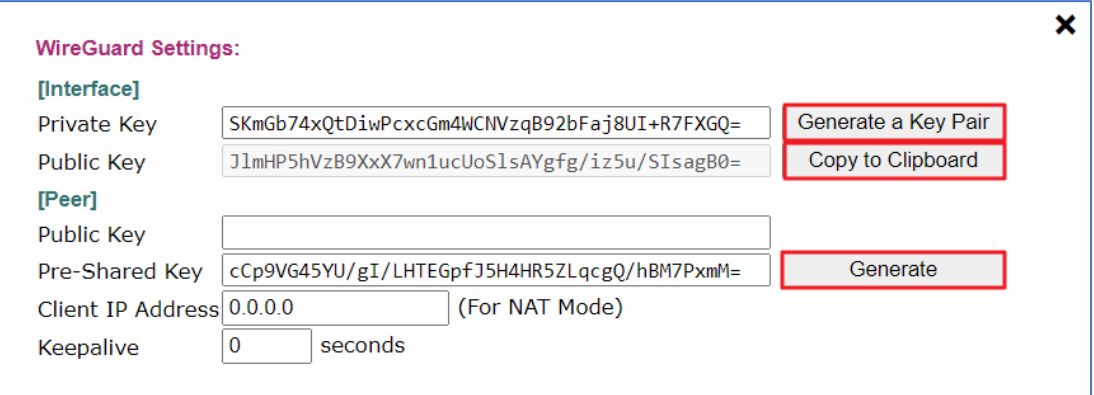

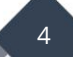

Bij Local Network geeft u het LAN subnet op van de VPN server omgeving en bij Remote Network het LAN subnet van de VPN client omgeving. Sla het VPN profiel vervolgens op door op OK te klikken.

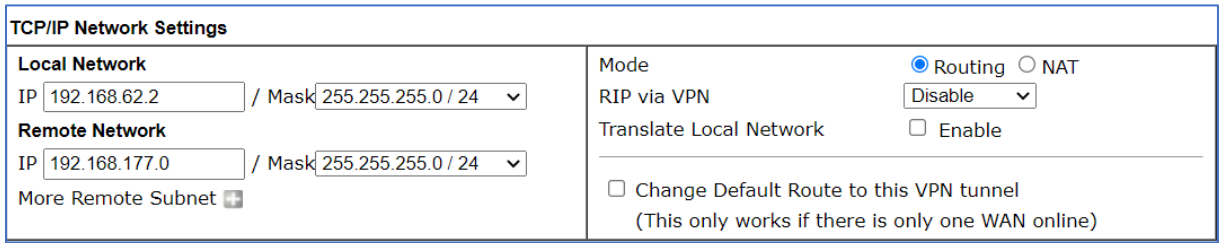

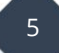

# <span id="page-5-0"></span>**DrayTek VPN client setup**

Bij de VPN client omgeving dient u tevens een VPN LAN-to-LAN profiel aan te maken, welke als Dial-Out profiel fungeert. Dit profiel zal de VPN tunnel initiëren.

Onderstaande instellingen zijn verder belangrijk bij het Dial-Out profiel:

**VPN server:** Selecteer WireGuard.

**Server IP/Host Name:** Geef het publiek/internet IP-adres of domeinnaam op van de VPN server omgeving.

**Generate a Key Pair:** Genereer een Private en Public Key, de Public Key dient u te kopiëren. Deze is nodig in het VPN profiel op de VPN server omgeving.

De Public Key en Pre-Shared Key die u op de VPN server omgeving heeft aangemaakt, dient u nu te kopiëren en plakken in dit VPN profiel onder [peer].

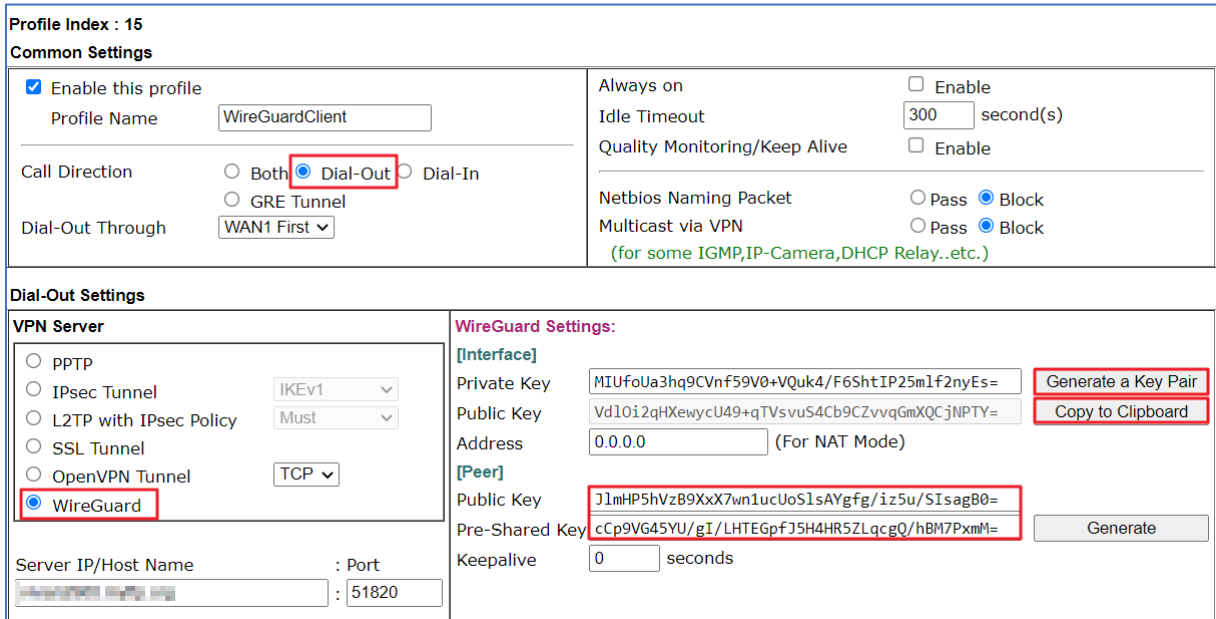

Bij Local Network geeft u het LAN subnet op van de VPN server omgeving en bij Remote Network het LAN subnet van de VPN client omgeving. Sla het VPN profiel vervolgens op door op OK te klikken.

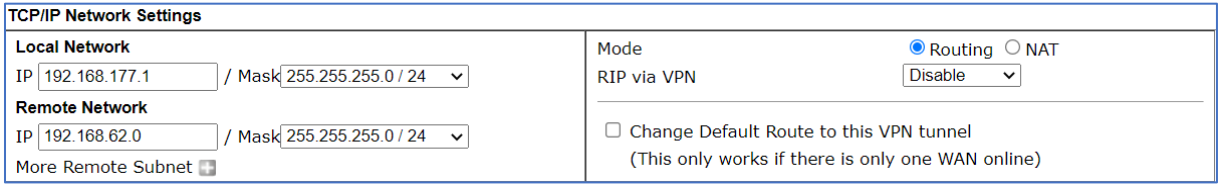

6

Als laatste stap dient u op de VPN server omgeving de Public Key op te geven die u zojuist heeft aangemaakt in de VPN client omgeving. Klik op **OK** om de instellingen op te slaan.

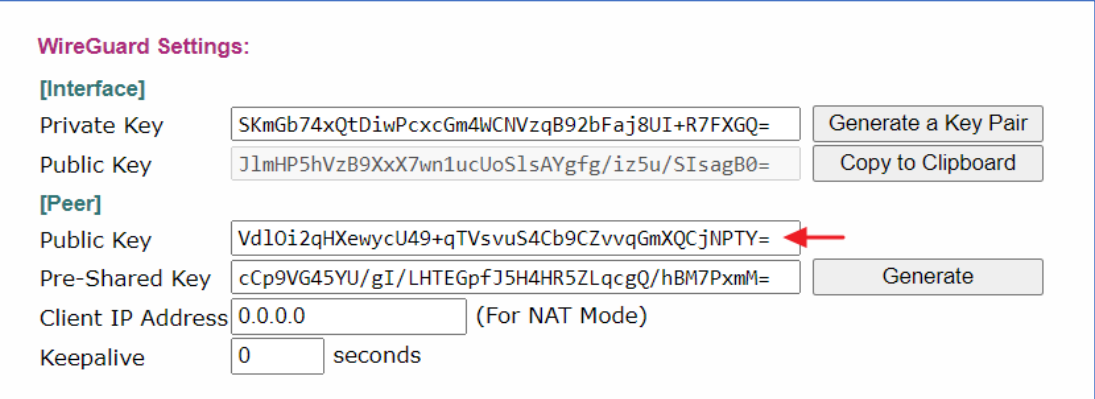

Indien alle instellingen correct zijn uitgevoerd zal de VPN tunnel online komen wanneer u op **Dial** klikt onder Connection Management.

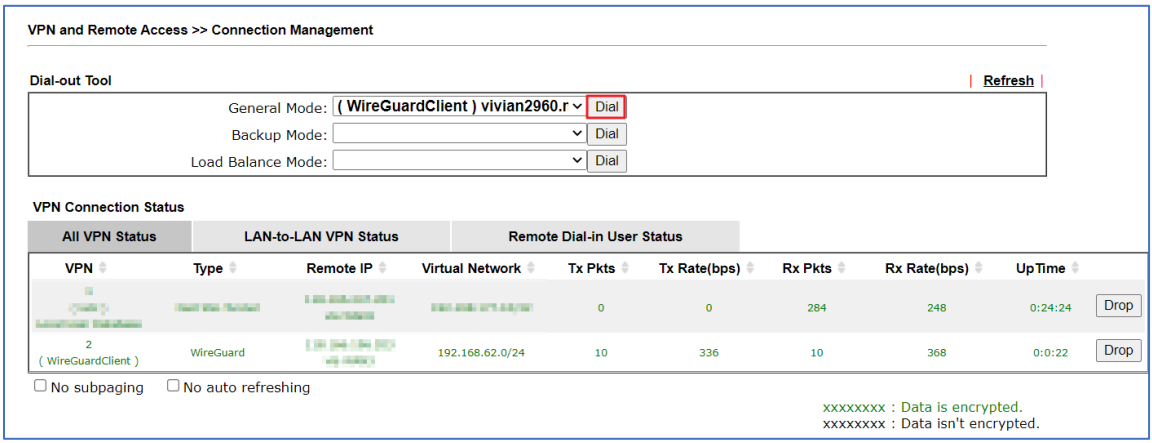

Een test op basis van Ping zal dit bevestigen.

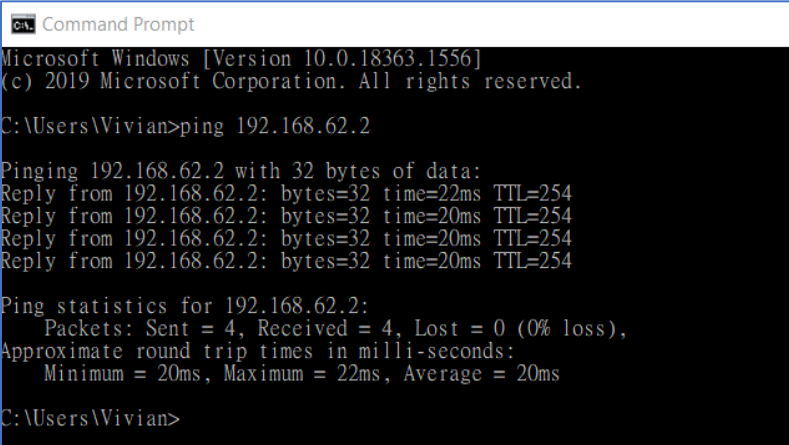

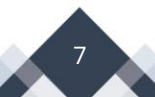

### **Voorbehoud**

We behouden ons het recht voor om deze en andere documentatie te wijzigen zonder de verplichting gebruikers hiervan op de hoogte te stellen. Afbeeldingen en screenshots kunnen afwijken.

#### **Copyright verklaring**

#### © 2024 DrayTek

Alle rechten voorbehouden. Niets uit deze uitgave mag worden verveelvoudigd, opgeslagen in een geautomatiseerd gegevensbestand en/of openbaar gemaakt in enige vorm of op enige wijze, hetzij elektronisch, mechanisch, door fotokopieën, opnamen of op enige andere manier zonder voorafgaande schriftelijke toestemming van de uitgever.

Ondanks alle aan de samenstelling van deze handleiding bestede zorg kan noch de fabrikant, noch de auteur, noch de distributeur aansprakelijkheid aanvaarden voor schade die het gevolg is van enige fout uit deze uitgave.

#### **Trademarks**

Alle merken en geregistreerde merken zijn eigendom van hun respectievelijke eigenaren.

8